# XEV EX48 Superheat Controller

with ModBus Communication Capability

# **XEV EX48 Superheat Controller**

XEV EX48 Driver for Emerson EX4,5,6,7,8 Electronic Stepper Expansion Valves (-40°F to 55°F SST) Installation and Operations Manual

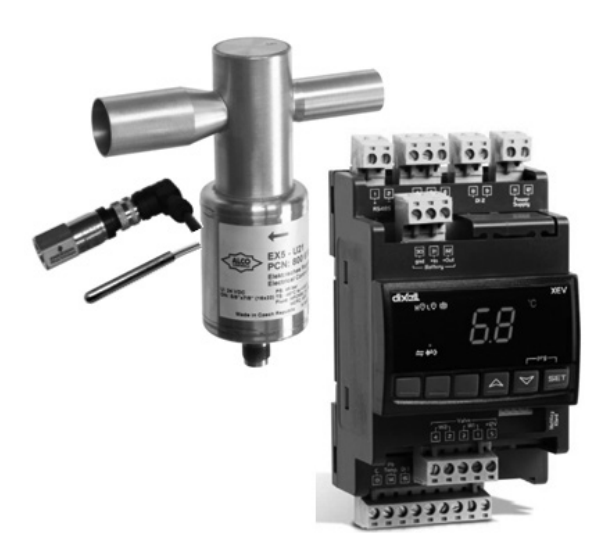

# **1.1. General Warning**

Please read the following safety precautions and warnings before using this manual:

### *CAUTION!*

- This manual is part of the product and should be kept near the controller for easy and quick reference.
- The controller should not be used for purposes different from those described in this manual. It cannot be used as a safety device.
- Check the application limits before proceeding.

### *SAFETY PRECAUTIONS AND WARNINGS!*

- Check that the supply voltage is correct before connecting the controller.
- Do not expose to water or moisture: use the controller only within the operating limits and avoid sudden temperature changes with high humidity to prevent condensation from forming.
- Warning! Disconnect all electrical connections before performing any kind of maintenance.
- Mount the probe where it is not accessible by the end user. The controller must not be opened. In case of failure or faulty operation, send the controller back to Emerson Climate Technologies with a detailed description of the fault. Verify the maximum current that can be applied to each relay (see Section 15, Specifications).

Ensure that the wires for probes, loads, and the power supply are separated and far enough from each other, without crossing or intertwining.

In case of applications in industrial environments, the use of main filters (our mod. FT1) in parallel with inductive loads could be useful.

# **2.1. General Description**

The XEV EX48 superheat controllers are factory pre-programmed to drive the Emerson EX4,5,6,7,8\* electronic stepper expansion valves. The controller regulates evaporator superheat (SH) to optimize performance independent of climate or load conditions. The XEV EX48 controllers have also been pre-set to operate with the Emerson PT5, (4 to 20mA) pressure transducer and the ECN-N60, NTC temperature probe. The LAN connection transmits the pressure signal to the other XEVs; this allows the use of only one pressure transducer in multiplexed cabinet applications. The controller can also have two (2) configurable digital inputs, the first one is "dry contact" d1S and the other one is at "high voltage" d2S to simplify connections with cooling demand signal. With the integrated display, it is possible to see the superheat (SH) value, the Percentage valve opening, or the probe values; the local keyboard enables the controller to be programmed without any other devices. An RS485 serial link connects the controller to other Emerson monitoring and supervising systems, such as the Einstein "E2" with software version 2.84 and above or Xweb. \* If EX7 or EX8 Valves are used, change the "tEP" Code in Pr2 parameter setting (see p.8)

# **2.2 Ordering Code for Individual Controllers**

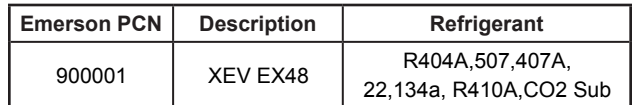

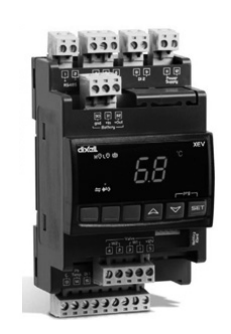

#### **Controllers Only**

- XEV EX48 controller
- XEV electrical connectors

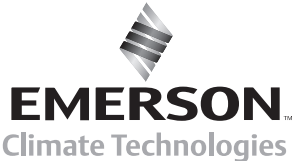

www.emersonclimate.com/flowcontrols

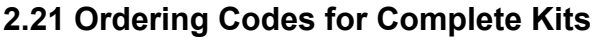

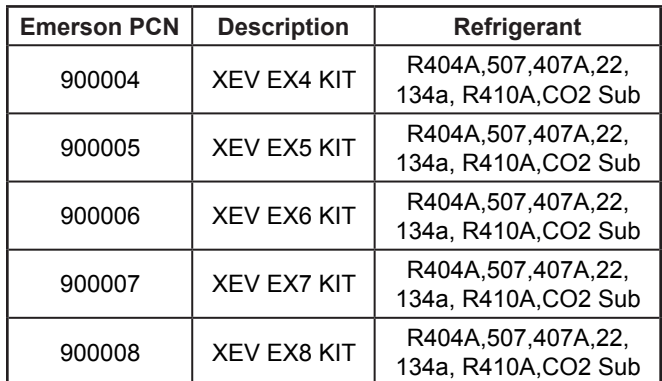

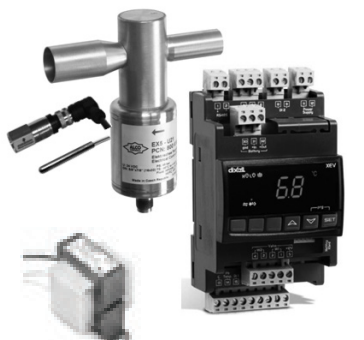

#### **Complete Kits**

- XEV EX48 controller
- XEV Electrical connectors
- EX Valve (4,5,6,7,8)
- EXV-M60 Valve Cable
- PT5-18M Pressure
- **Transducer** PT4-M60 Transducer cable
- ECN-N60 Temperature
- sensor
- 90-T40F3 24V Transformer, 40VA 60HZ 120/208/240V

# **3.0 Wiring Connections**

*Note:* If the high voltage Digital Input **d2S** (cooling demand) is not used, then the dry contact **d1S** must be used for Cooling Demand. When **d1S** is used some **PR2** parameters must be altered from factory default to;

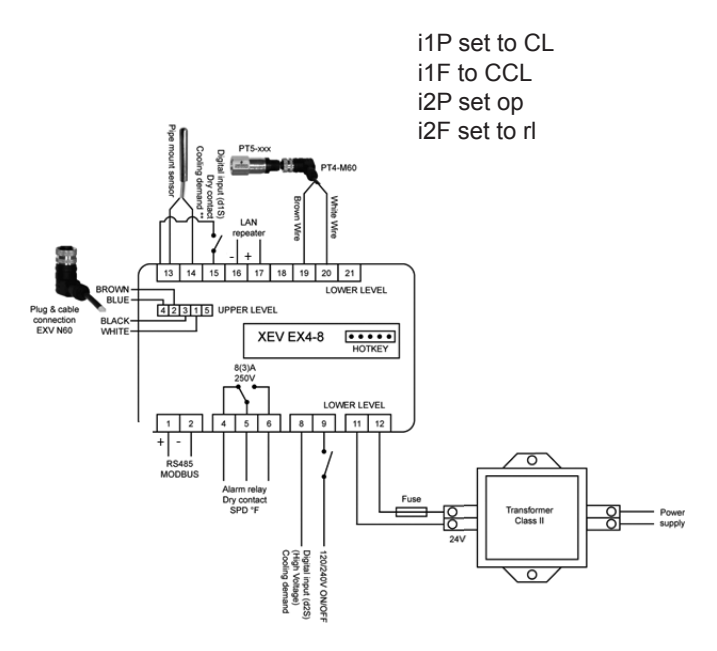

# **4.0 Valve Connections and Configuration**

*Note:* For the XEV EX48 Controller, the valve motor parameter has been pre-adjusted to the Emerson EX valve's Bipolar motor.

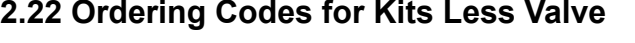

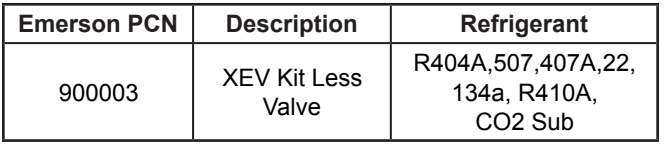

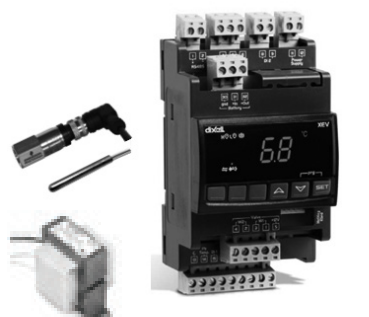

#### **Kits Less Valve**

- XEV EX48 controller
- XEV Electrical connectors
- EXV-M60 Valve Cable
- PT5-18M Pressure **Transducer**
- PT4-M60 Transducer cable
- ECN-N60 Temperature sensor
- 90-T40F3 24V Transformer, 40VA 60HZ 120/208/240V

The XEV-EX48 Superheat Controller comes pre-set to specifically work with all other Emerson components listed above. The base Controller model is the XEV22D. UL File Number E211299.

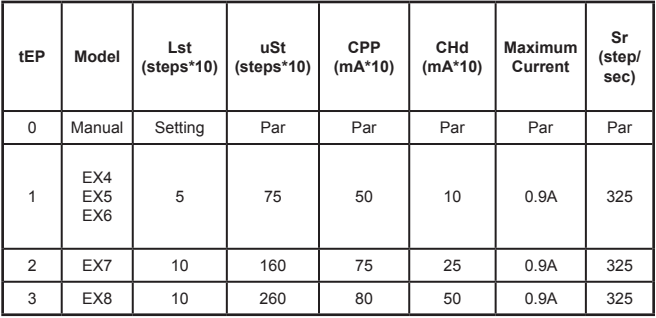

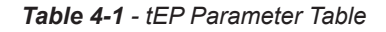

From table 4-1 select the valve through the **tEP** parameter. This way, you can be sure of the correct configuration Regarding connections, use *Table 4-2 as a quick reference on the connections for the Emerson EX valves.*

| <b>Connection</b><br><b>Numbering</b> | <b>Emerson</b><br>EX |
|---------------------------------------|----------------------|
|                                       | <b>Blue</b>          |
| 2                                     | <b>Brown</b>         |
| З                                     | <b>Black</b>         |
|                                       | White                |

*Table 4-2 - 4-Wire Valves (Bipolar)*

# **5.0 Absolute Maximum Power**

The XEV EX48 controller is capable of driving EX4,EX5,EX6,EX7,EX8 stepper valves; listed in *Table 4-1 are* the maximum values of current that the actuator can supply to the stepper wiring. **Use Minimum 20VA Class II transformers.**

*NOTE: After making the connection, switch the XEV controller OFF and ON to make sure that the valve is positioned properly.*

*Download EX Valve Selection Software by going to link below.* http://www.emersonclimate.com/Documents/ ECV-Selection\_R07.xls

# **6.0 Front Panel**

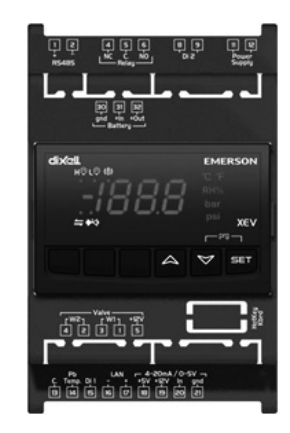

*Figure 6.1* **-** *XEV EX48 Front Panel*

# **6.1 Keys and Functions**

Table 6-1 shows the keys found on the front Panel of the XEV EX48 and their corresponding functions:

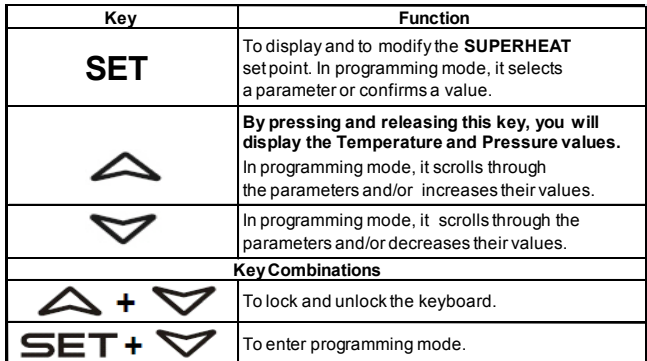

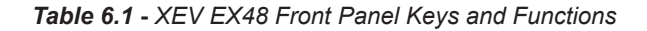

# **6.2 XEV EX48 LEDS**

Each LED function is described in Table 6-2:

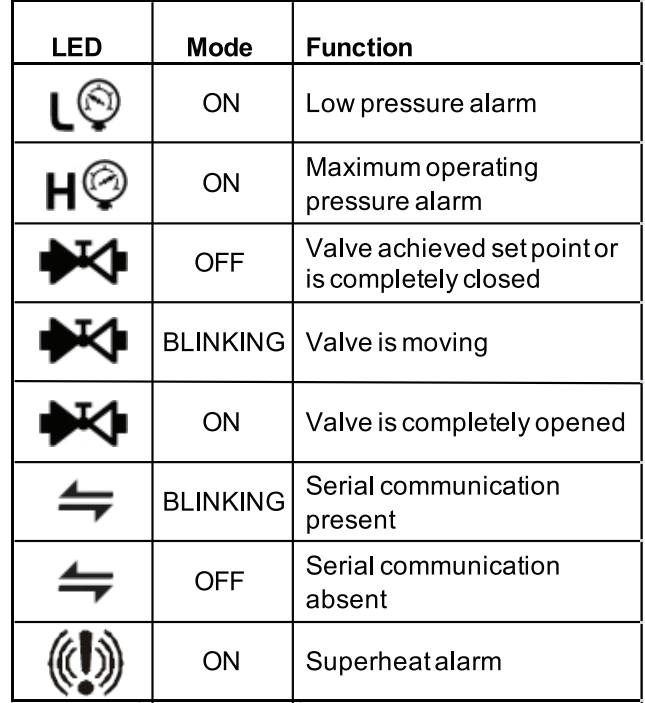

# **7.0 USER INTERFACE**

# **7.1 Read-Only Values**

- 1. Press and release the UP arrow key.
- 2. The first read-only label is displayed.
- 3. Slide labels using the UP or DOWN arrow keys.
- 4. Press the SET key to see the read-only value. To change and view the parameter, press SET.
- 5. To exit the fast access menu, press and release the SET + UP arrow keys or wait for the device timeout for 3 minutes.

# **7.2 Superheat Setpoint**

- 1. Press the SET key until the setpoint is displayed.
- 2. To return and view the temperature, wait for 5 seconds or press the SET key again.

# **7.3 Modify Superheat Setpoint**

- 1. Press the SET key until the set point is displayed.
- 2. Use the UP or DOWN arrow keys to change its value.
- 3. Press SET to store the new value.

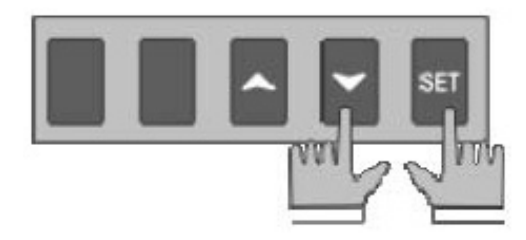

- 1. Press the SET + DOWN arrow keys for about 3 seconds.
- 2. The device will display the first parameter in **Pr1** menu.
	- Only 3 parameters to set on **Pr1** are **Fty, oPE, SFd Fty** = Type of Refrigerant
		- **oPE** = Start Opening Percentage
		- **SFd** = Start Function Duration

# **7.5 Enter Pr2 Parameters List**

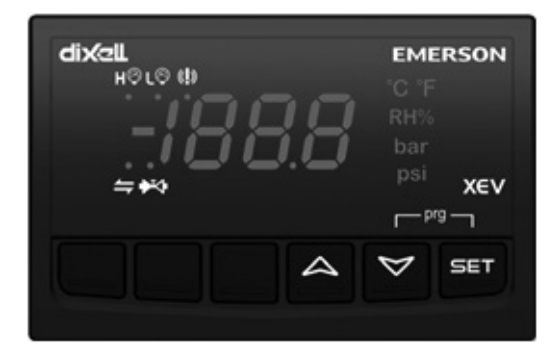

- 1. Enter the Pr1 level menu.
- 2. Select Pr2 parameter and press SET.
- 3. The PAS label will be displayed followed by a blinking 0.
- 4. Insert 321 password using the UP and DOWN arrow keys.

# **7.6 Modify the Parameters Value**

- 1. Enter the programming mode by pressing the SET and DOWN arrow keys for about 3 seconds.
- 2. Select the required parameter.
- 3. Press the SET key to display its value.
- 4. Use the UP or DOWN arrow keys to change its value.
- 5. Press the SET key to store the new value and move to the next parameter.
- 6. To exit, press SET + UP or wait 30 seconds without pressing a key.

**Note:** The set value is stored even when the time-out expires and ends the procedure.

# **7.7 How to Assign a MODBUS Address**

- 1. To enter the programming mode, press and hold the SET and DOWN arrow keys together for about 3 seconds or until the dots at the top of the display start flashing.
- 2. Arrow down to PR2 and press SET to select.
- 3. PAS for password will display and flash.
- 4. Use the arrow keys to set the 321 password. Press SET to save.

**Note:** If a time-out occurs while setting the password (PR2 flashes), press SET to resume entering the password

- 5. Use the arrow keys to scroll through and locate Nod. Press SET. Use the arrow keys to scroll through and locate Std. Press SET.
- 6. Use the arrow keys to scroll through and locate Adr Press SET. Use the arrow keys to choose the address number of the device. Press SET to save.
- 7. To exit, press the SET and UP arrow keys together or wait 15 seconds without pressing a key.

**Note:**All pressure parameters are relatives or absolutes depending on the PrM parameter.

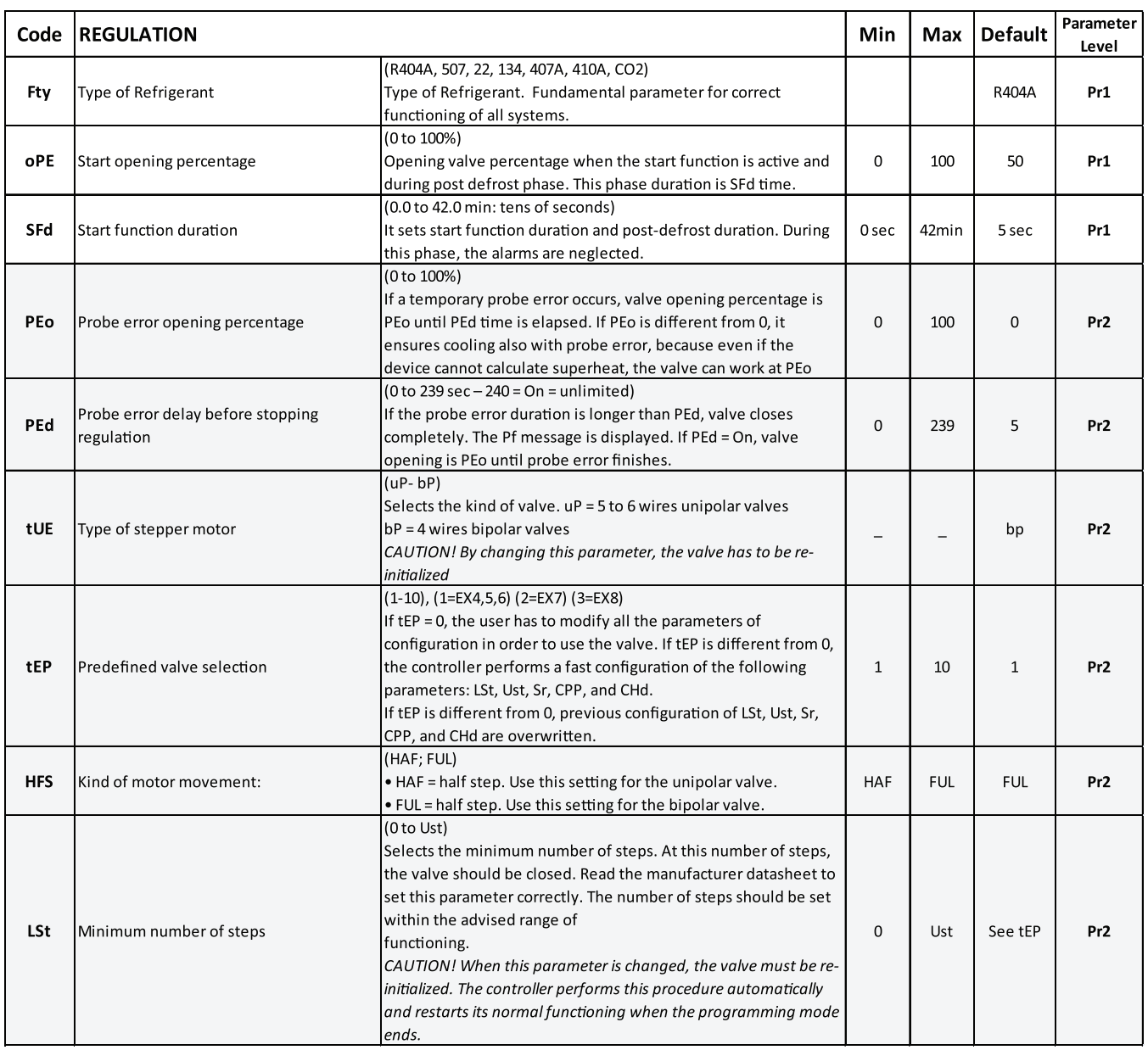

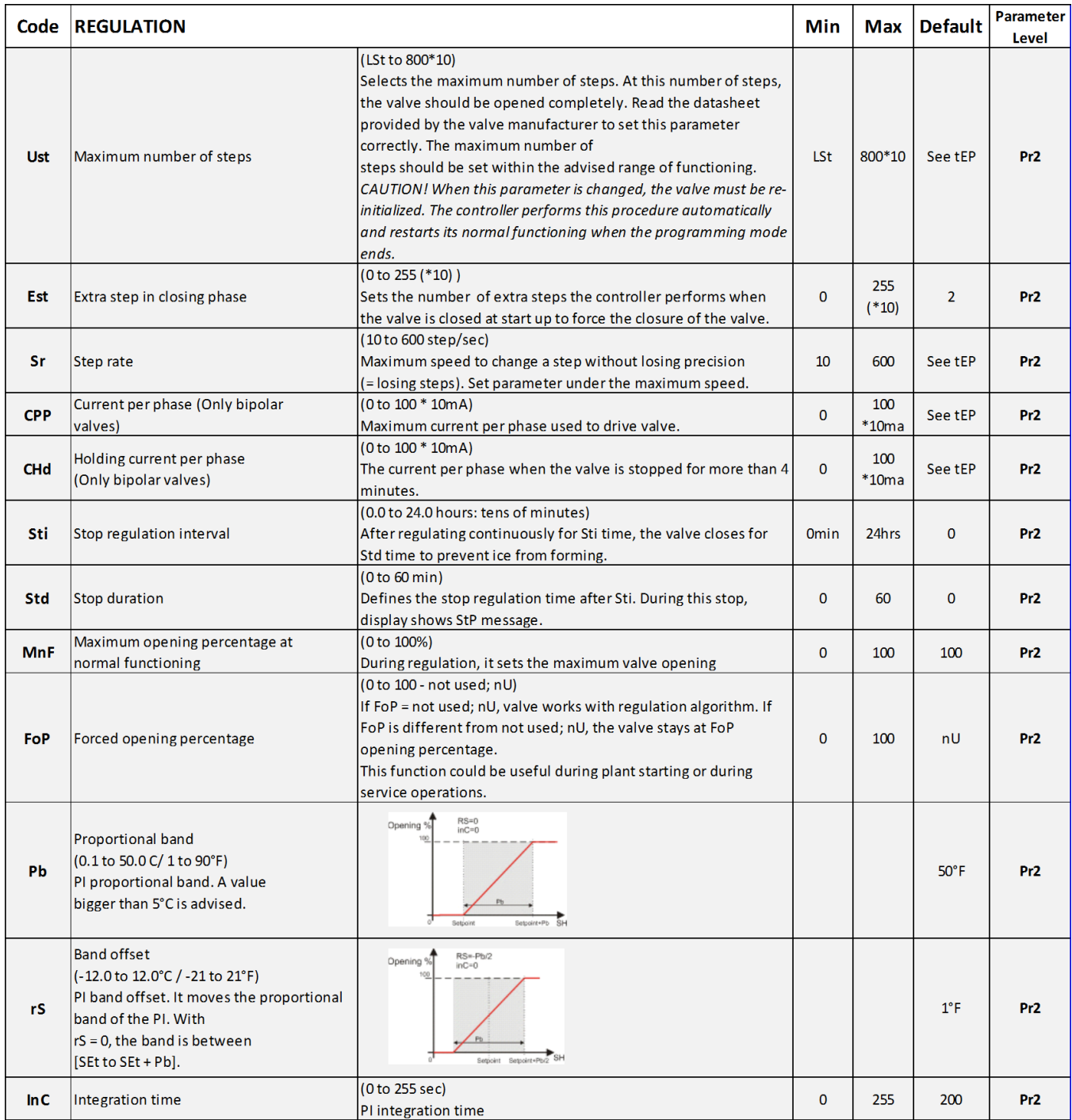

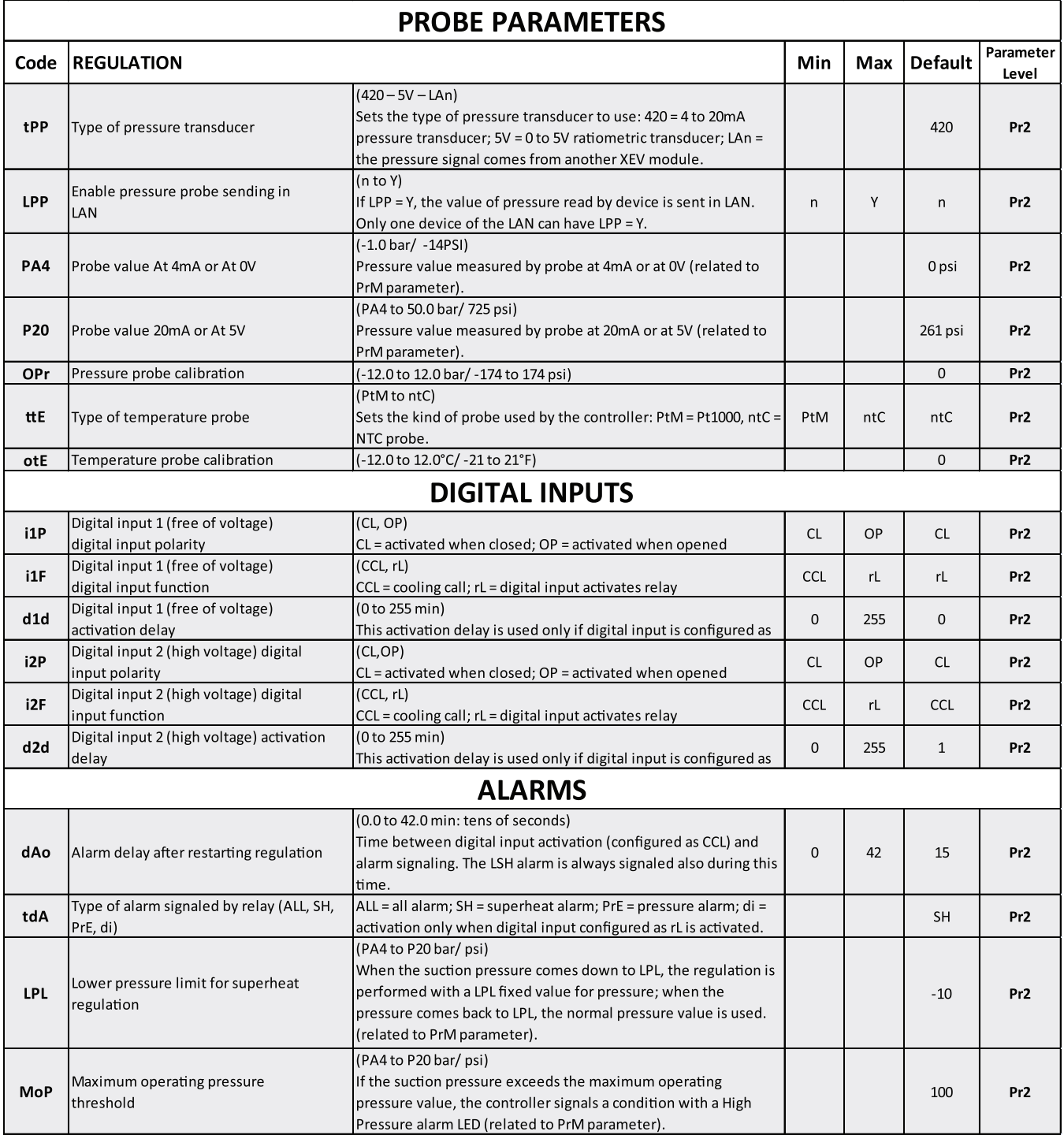

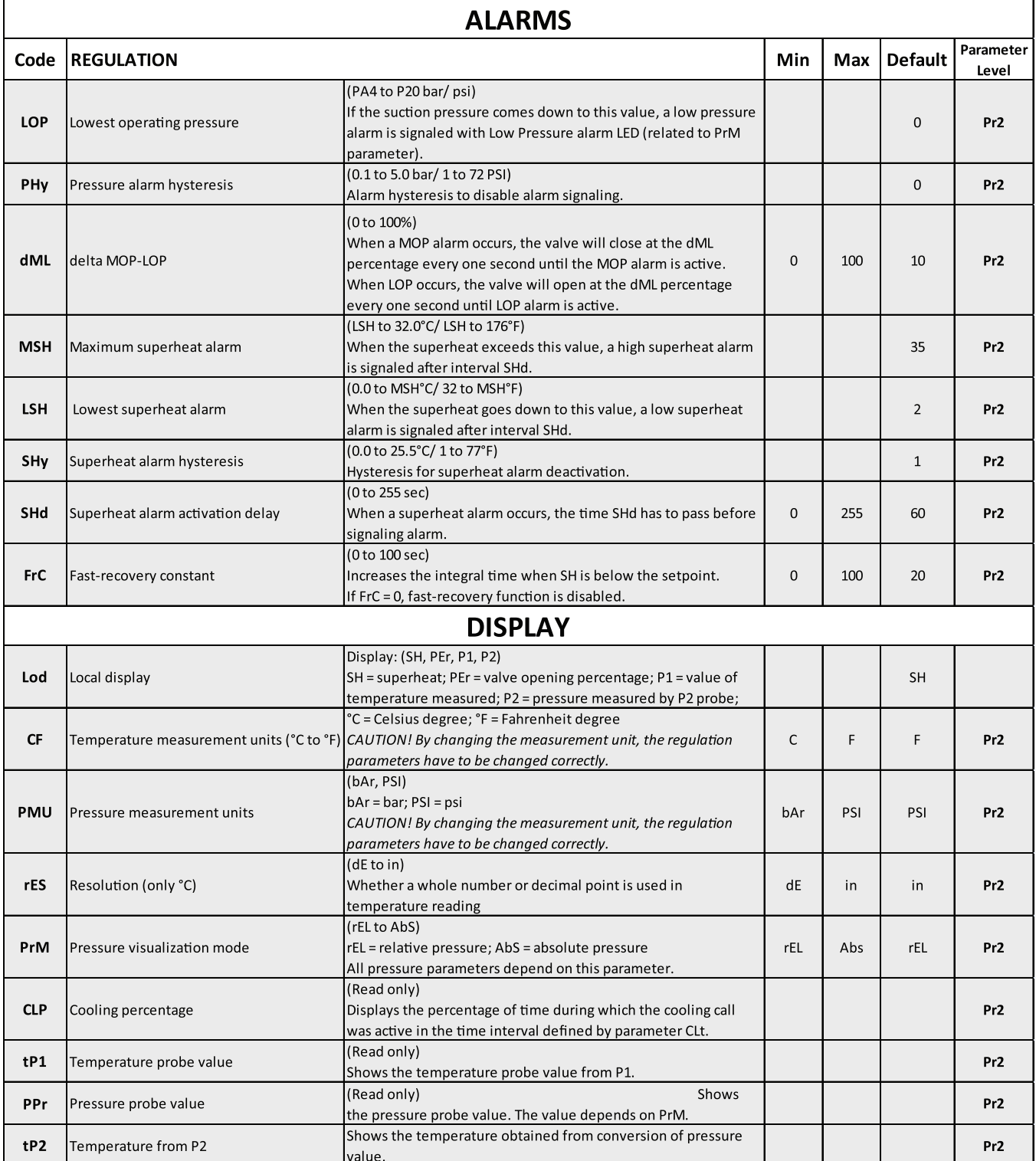

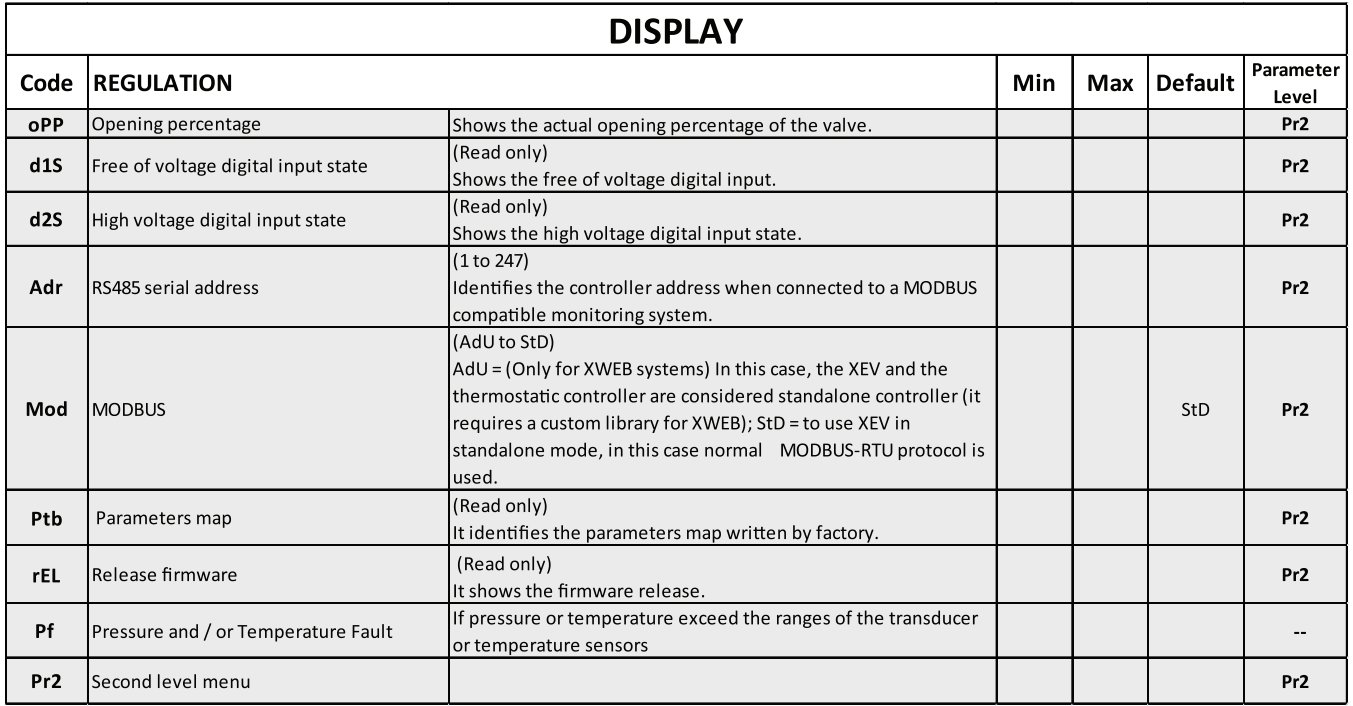

# **9.0 Digital Inputs**

The XEV EX48 comes with two (2) digital inputs: a voltage-free input and a high voltage input; Both can be configured as cooling call. In this way the cooling signal can come from the controllers with direct load outputs or via the Controllers with voltage-free outputs. One of these inputs must be configured as the cooling call.

# **10.0 Forced Opening**

If necessary, change the **FoP** parameter to force the valve to open. For example, if **FoP** is set to **50 (FoP = 50)**, the valve will be opened at half of full scale. *To disable this function, set the FoP to default value (FoP = not used).*  The valve opening is enabled

only when **CCL** digital input is enabled**.**

# **11.0 Electrical Connections**

The controller comes with a screw terminal Block to connect cables with a cross section up to 2.5 mm<sup>2</sup>. Heat-resistant cables have to be used. Before connecting the cables, verify that the power supply complies with the controller's requirements. Separate the probe cables from the power supply cables, from the outputs and the power connections. *Do not exceed the maximum current allowed on each relay, in case of heavier loads, use a suitable external relay. Figure 11-1 - Recommended Temperature Probe Placement*

# **11.1 Probes**

The recommended temperature probe placement is illustrated in Figure 11-1. For Suction Lines less tan 7/8" Diameter, bulb placement should be at 12 o'clock position. For Suction lines greater tan 7/8" Dia. The preferred bulb placement is at 4 or 8 o'clock For suction pressure probes, there is no particular recommendation.

#### **Temperature Sensor Must Be insulated**

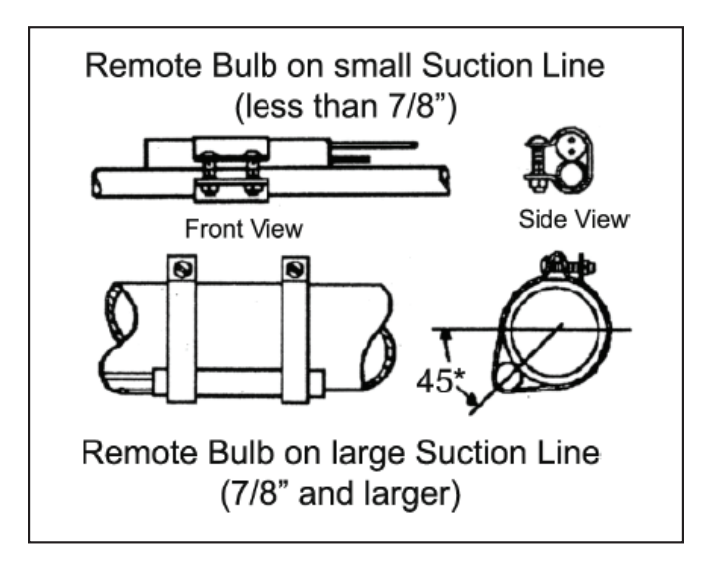

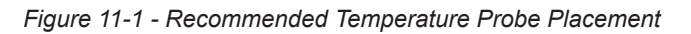

#### **12.0 RS485 Serial Line**

All models can be connected to the monitoring and supervising system XWEB500.

If **Mod = StD**, the standard MODBUS-RTU protocol is used; if **Mod = AdU**, *the custom XWEB library is required*. This last configuration makes it possible to use the same serial address of the thermostat that gives the cooling request to XEV. In this way, it is possible to reduce the number of addresses used.

#### **13.0 How to Use the Hot Key**

#### **13.1 How to Program a Hot Key From the Controller (Upload)**

- 1. Program one controller using the front keypad.
- 2. When the controller is ON, insert the Hot Key and press the UP arrow key; the **uPL** message will appear followed by a flashing End LED.
- 3. Push the SET key and the End LED will stop flashing.
- 4. Turn OFF the controller, remove the Hot Key, then turn it ON again.

**Note:** The Err message is displayed in case an error or failure in programming occurs. In this case, push the UP arrow key again if you want to restart the upload or remove the Hot Key to abort the operation.

#### **13.2 How to Program the Controller Using a Hot Key (Download)**

- 1. Turn OFF the controller.
- 2. Insert a programmed Hot Key into the 5-pin connector and then turn the controller ON.
- 3. Automatically the parameter list of the Hot Key is downloaded into the controller memory, the doL message will blink followed by a flashing End LED.
- 4. After 10 seconds, the controller will restart work with the new parameters.
- 5. Remove the Hot Key.

**Note:** The Err message is displayed in case an error or failure in programming occurs. In this case, turn the unit OFF and then ON if you want to restart the download or remove the Hot Key to abort the operation.

#### **14.0 Display Messages**

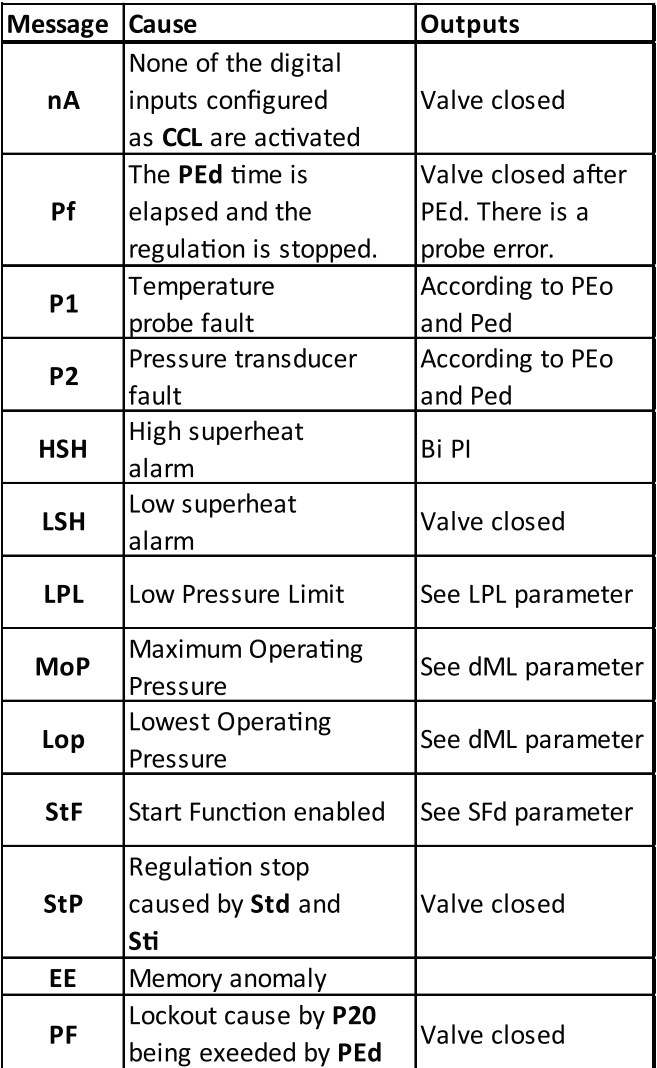

#### **14.1 Alarm Recovery**

Probe alarms P1 and P2 start a few seconds after the fault in the probe; they automatically stop few secondsafter the probe restarts normal operation. Check the connections before replacing the probe. Maximum and minimum alarms HSH, LSH, MoP, and LoP automatically stop as soon as the variable returns to normal values.

The controller is provided with an internal check to verify memory integrity. Alarm EE flashes when a failure in the internal memory is detected. In this case, call for service.

#### **15.0 Specifications**

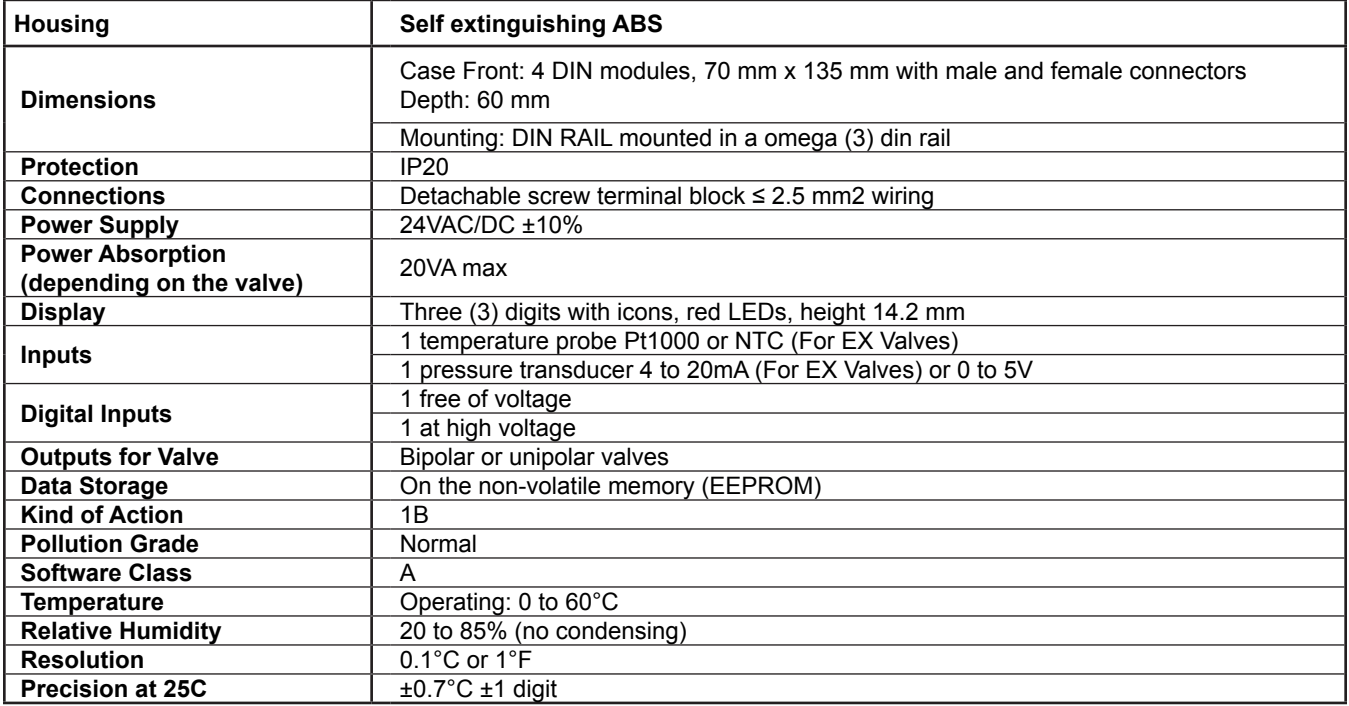

#### **16.0 E2 MODBUS Network Wiring**

• Connect MODBUS Network to the RS485 Connector on the E2 PIB board (Belden 8641 recommended).

- Note to wire the RS485 +/- polarity at the E2 in the *reverse* of the XEV devices.
- Position the three termination jumpers to the UP (terminated) position to provide RS485 termination at the E2.
- Do not connect the shield of the MODBUS network to the E2 PIB center terminal. Instead, use a 100 ohm 1/2 watt resistor to connect the MODBUS cable shield to earth ground.
- At each XEV device, wire the MODBUS cable to the RS485 +/- terminals and connect the MODBUS shield to the pin **16** terminal.
- Terminate the end of the MODBUS network at the last XEV device on the daisy chain with the MODBUS termination block (P/N 535-2711), or by connecting a 150 ohm resistor between the MODBUS +/- terminals*.*

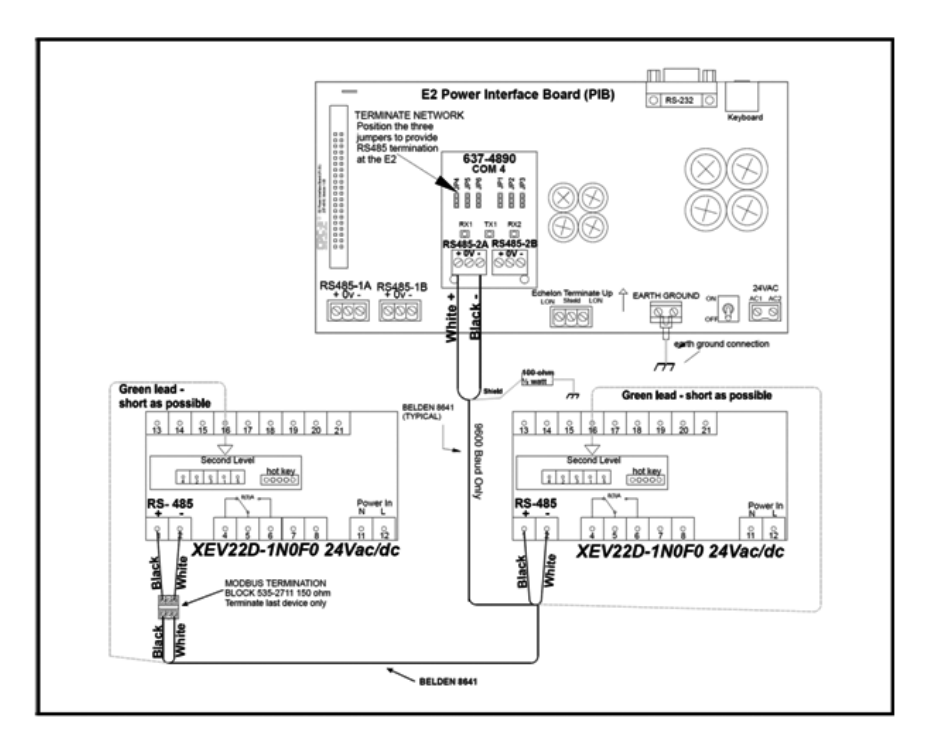

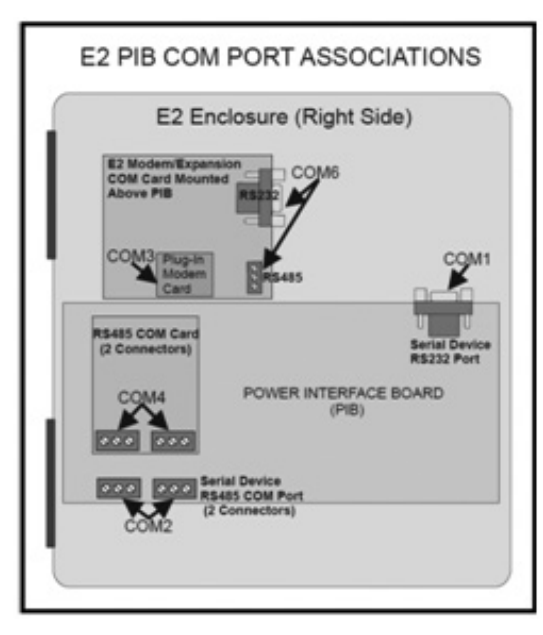

*Figure 17.1* **-** *Location of E2 COm Parts (E2 Versions 3.xx and below)*

Connecting an XEV controller to an E2 requires the E2 to be version 2.84 or above. Contact Retail Solutions for upgrade information if the controller is a version before 2.84.

An E2 has up to three COM ports that can be assigned for MODBUS communication: COM2, an RS485 port on the E2 power interface board, and COM4 and COM6, which are optional ports requiring expansion cards. COM4 is recommended for MODBUS connection of Emerson units.

COM ports can only be used for one function; in other words, if COM2 is set up as the I/O network, you cannot connect MODBUS devices to COM2. Ensure your E2 is equipped with an RS485 COM Card (P/N 637-4890) and configured in E2 General Services

**(CMMP PER EXECUTE:** Serial tab) to enable COM4 or an E2 Expansion COM Card (P/N 637-4871) to enable COM6.

Connect the MODBUS network cable to the three terminal connector on the COM port you wish to assign as MODBUS. Reverse polarity of +/- on RS485 cable from E2 to the device.

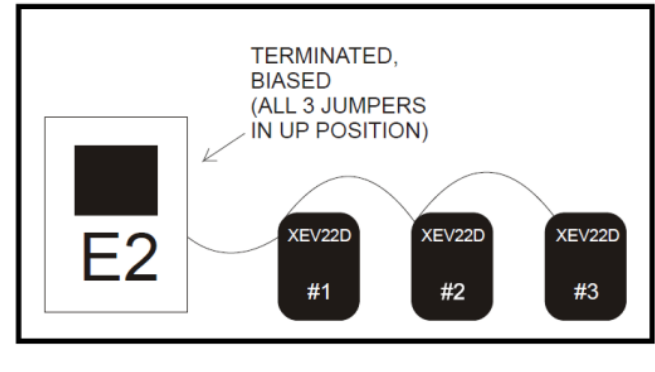

*Figure 17.2* **-** *MODBUS Networking*

#### **17.1.1 Set Up Network Ports**

Before setting up device, the port on the E2 that has the MODBUS cable connected must be set up as a MODBUS port.

- 1. Log in to the E2 with Level 4 access.
- 2. Press followed by **General Controller Info**
- 3. Press  $\frac{64}{3}$  to open the **Serial** tab of the General Controller Info setup screens:

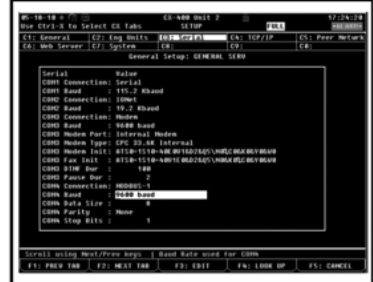

*Figure 17.3* **-** *Serial Communications Manager Screen*

- 4. This screen will have a "Connection" field for all COM ports on the E2. Highlight the COM port connection field that will be used for the device, and press **LOOK UP**. From the list of network types, select **MODBUS.**
- 5. Four fields will become visible underneath the COM port connection field, which pertain to the way the device communicates:

• **Baud** - Default setting is 19.2k. The baud rate setting should be set to match the baud rate of the device(**9600**). (All devices connected to the same COM port should be set to the same baud rate.)

- **Data Size**  Leave this field at the default value (**8**)
- **Parity**  Leave this field at the default value(**None**)
- **Stop Bits**  Leave this field at the default value (**1**).

6. Press  $\leftrightarrow$  to save changes and exit.

# **17.1.2 Add and Connect the Device**

To enable communications between E2 and the units, the devices must be added and addressed in E2.

1. Log in to the E2 with Level 4 access.

2. Press **Comp PENT** - Connected I/O Boards **and Controllers.**

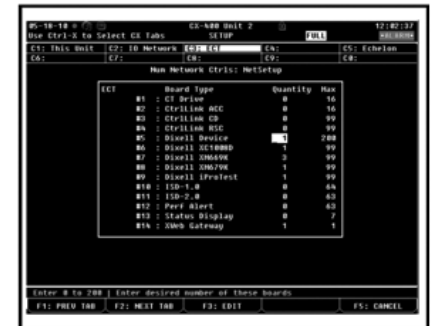

*Figure 17.4* **-** *Num Network Ctrls NetSetup Screen*

- 3. In the Num Network Ctrls: NetSetup screen, under the **ECT tab**, enter the number of devices in the **Quantity field**. (**Max** shows the maximum number of devices allowed on the network.)
- 4. Press to return to the *Network Setup* menu, then select **P** - **Network Summary.**
- 5. Locate the units you added to the network list (press  $\frac{1}{10}$  and  $\frac{1}{100}$  to scroll through the list). If desired, enter new name for each device in the  **Name** field.

| Name                            | Tuee                           | Network Address Rev |               | <b>Shahan</b>                               |
|---------------------------------|--------------------------------|---------------------|---------------|---------------------------------------------|
| E2 Bnit #2                      | <b>CLABB C-Store</b>           | (thernet:           | $\mathbf{r}$  | 2.82418 This Controller                     |
|                                 | EE2 391 EC 881 EE2-39x Control |                     | ż<br>0.00     | $00011n$ e                                  |
| 1641 891                        | 1687                           | I dinket :          | 0.00<br>٠     | $06611n$ e                                  |
| 980 BB1                         | 992                            | I ONet:             | 0.00<br>٠     | $06611n$ e                                  |
| <b>AGO 001</b>                  | <b>MAR</b>                     | I ONet:             | $-0.001$<br>٠ | 0f611ne                                     |
| 013211001                       | <b>Divell Dealer</b>           | <b>Ethernet</b> -   | 0.00<br>٠     | <b>Helinese</b>                             |
| <b><i><u>IMER CHERS</u></i></b> | <b>XWeb Cateway</b>            | Ethernet:           | 0.00<br>٠     | <b>Statute</b>                              |
| <i><b>IProTestBB1</b></i>       | <b>Dixell iProTest</b>         | Modbors-1:          | 0.00<br>٠     | $04411n+$                                   |
| <b>ENG498 001</b>               | <b>Dixell IM6698</b>           | Modburg-1:          | z<br>8.08     | $04411n+$                                   |
| <b>CRA 1943</b>                 | <b>Bixell IM6698</b>           | <b>Hodback-St</b>   | ٠<br>8.08     | $0f$ $f$ ] $1n$ e                           |
| <b>XHA69K083</b>                | Dixell IM6498                  | Modbors-1:          | 0.00<br>٠     | $0f$ <sup><math>f</math></sup> $1$ ine      |
| XC10080001                      | Dixell XC10060                 | Medburs-1:          | 0.001<br>٠    | $0f$ <sup><math>f</math></sup> $1$ $1$ $ne$ |
| <b>XMA79K081</b>                | <b>Dive11 IM679E</b>           | Medbus-1:           | 0.00<br>ł.    | 00011n                                      |
|                                 |                                |                     |               |                                             |

*Figure 17.5* **-** *Network Summary Screen*

6. By default, each device in the network list has a board number of 0. To set the address and begin communication, choose the device and press  $\boxed{54}$ . In the list of MODBUS devices, choose the address number corresponding to the address set up through the front display, and press  $\frac{F_{\text{m}}}{F}$  to select it. A window will open where you can specify the address of the controller. If a network ID has already been selected, its name will be shown next to the network ID in this list. If the network ID you are trying to assign has already been used, you must set the address on this device to a different number that is not being used.

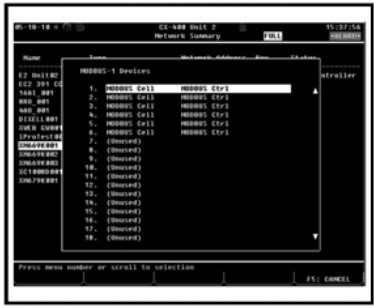

*Figure 17.6* **-** *List of MODBUS Devices*

- 7. Repeat Steps 5 and 6 until each device has a name and address.
- 8. When finished, press **the state of the state of the state of the state of the state of the state of the state of the state of the state of the state of the state of the state of the state of the state of the state of th**  Network set up menu, then press Network Summary (Figure 17-7). Locate the devices you set up, and look at each device's status in the Status field You will see one of the following messages:
- *Online -* The device is communicating normally.
- *Offline -* The device is not communicating, has not been commissioned, is not functional, or is not powered up. Verify the device is powered up, wired correctly, and has the proper network address, baud rate, and parity.
- *Unknown* The device is not communicating or has not been commissioned. Verify the device is powered up, wired correctly, and has the proper network address, baud rate, and parity.
- *No Port* No port is set up in the E2 Serial Configuration Manager to be a MODBUS port.
- *Wrong FW Rev* This message is likely caused by the device having a firmware version older than the minimum revision required by E2 for communication. Replace the device with a new one or a device that has the latest version of firmware on it.

|                      |                           | CX-ABB DWLt 2<br>Network Summary | O.             | FBLL  | 15:30153<br><b>HALWARD</b> |
|----------------------|---------------------------|----------------------------------|----------------|-------|----------------------------|
| Name                 | Tupe                      | Network Address                  |                | Range | Status                     |
| E2 Unit#2            | <b>EXAGE C-Stere</b>      | Ethernet:                        | $\overline{z}$ |       | 2.82018 This Controller    |
| EC2 391 CC 881       | EC2-39x Control           |                                  |                | 0.00  | Bd 63 Law                  |
| 1601 801             | 1683                      | I different :                    | ٠              | 0.00  | 84431mm                    |
| <b>880 881</b>       | 993                       | ISN-E:                           |                | 0.00  | 84431mm                    |
| 460 881              | 460                       | IBN-E:                           |                | 0.00  | 84431mm                    |
| 013211001            | Dixell Deuice             | Ethernet:                        | ٠              | 8.80  | Enliment                   |
| <b>IME CUBB1</b>     | <b>IMPb Cateway</b>       | Ethernet:                        | ٠              | 0.00  | Enlingue                   |
| iProTest@#1          | <b>Bixell iFraIett</b>    | Hodbac-1:                        | ٠              | 0.00  | 84431mm                    |
| EN649K001            | <b>Bixell XM669K</b>      | Hodbus-1:                        | z              | 0.00  | 84431mm                    |
| <b>XH669K082</b>     | Dixell XM669K             | Houthaus - 1 +                   | n              | 0.00  | 04411n                     |
| <b>CR6 393 MILES</b> | Disell XMA40E             | Hodbas-11                        | $\mathbf{r}$   | 8.80  | 0 <i>0011me</i>            |
| <b>XC10085801</b>    | Dixell XC1000D            | Hodbart-1:                       | $\sim$         | 8.80  | 84431mm                    |
| <b>XH679K001</b>     | <b>Bixell XM679K</b>      | Hodbart-1:                       | ł              | 0.00  | 84431ne                    |
|                      |                           |                                  |                |       |                            |
|                      |                           |                                  |                |       |                            |
|                      |                           |                                  |                |       |                            |
|                      | 1: DELETE RERD F2: STATUS |                                  |                |       | F&: CONNESSION   FS: SETUP |

*Figure 17.7* **-** *Network Summary Screen*

### **17.2 Wiring Types**

Retail Solutions specifies Belden #8761 shielded twisted pair cables for use as MODBUS wiring (or Belden #82761 and Belden #88761 for plenum installations).

For MODBUS network wiring of XEV series of controllers to E2, Belden #8641 (CPC P/N 135-8641) is the recommended wire type to use.

If the recommended cable is not available in your area, be sure the wiring meets or exceeds the following

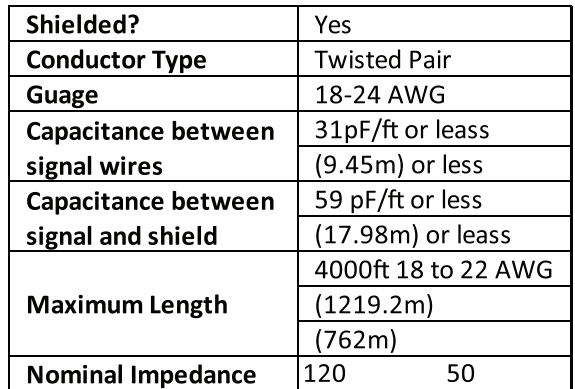

#### **17.3 MODBUS Termination Box**

Because the XEV device has no on-board means of termination, use the MODBUS termination block (*P/N 535- 2711) for termination that can be* wired to the end of the cable segment using the three pin connector. Wire the two signal wires to the outside terminals, and connect the shield to pin **16, keeping** the exposed shield wire length as short as possible (3 inches ideal maximum length).

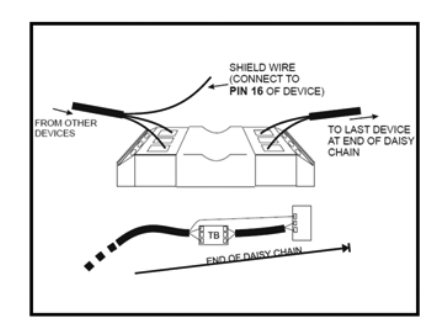

*Figure 17.8* **-** *MODBUS Termination Block (P/N 535-2711)*

# **EmersonClimate.com/FlowControls**